# **APPROVE AND VIEW TIME FOR WAGE EMPLOYEES**

# **TABLE OF CONTENTS**

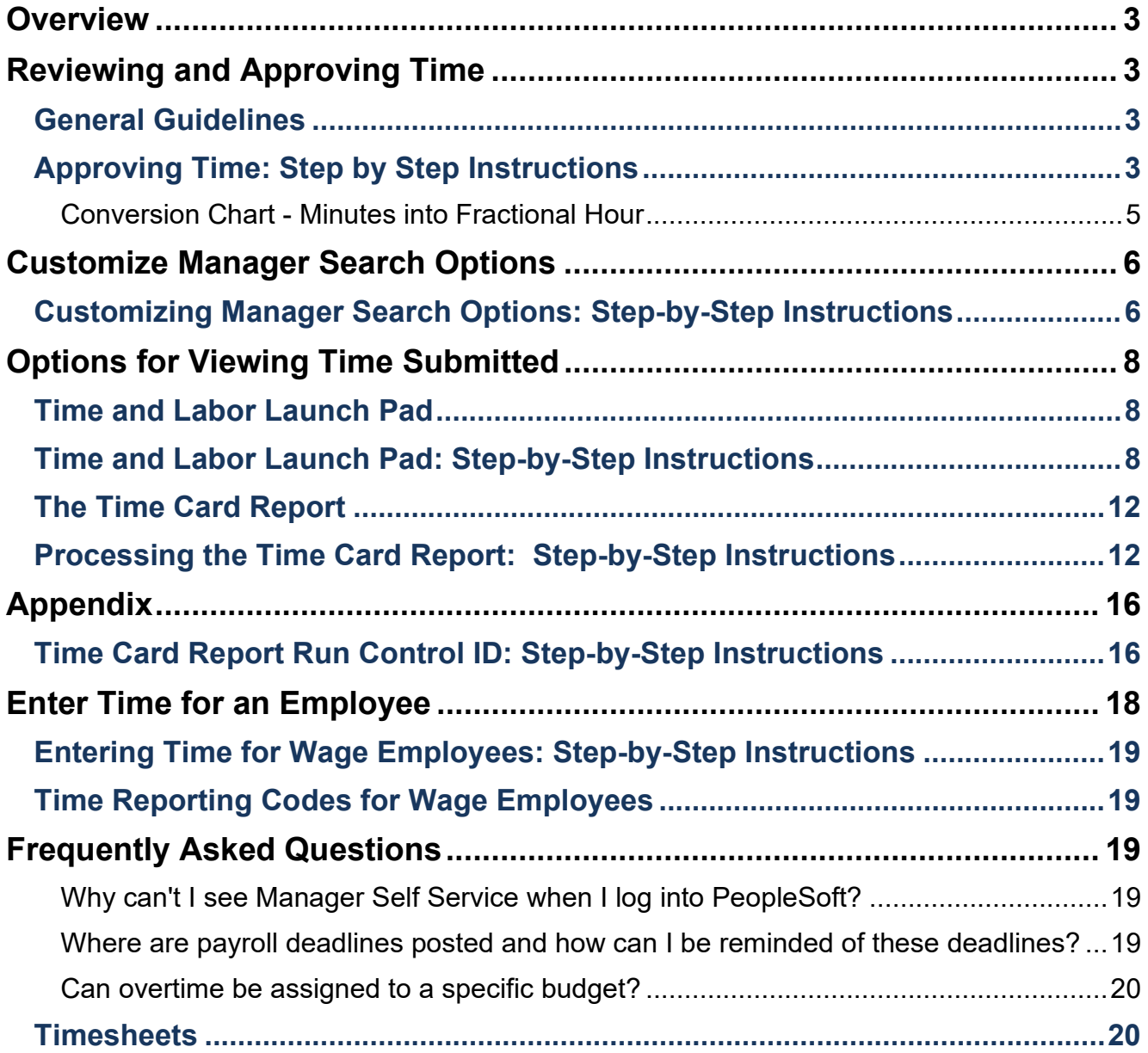

# University<br>of Vermont

# **PeopleSoft HR User Guide: Approve & View Time for Wage Employees**

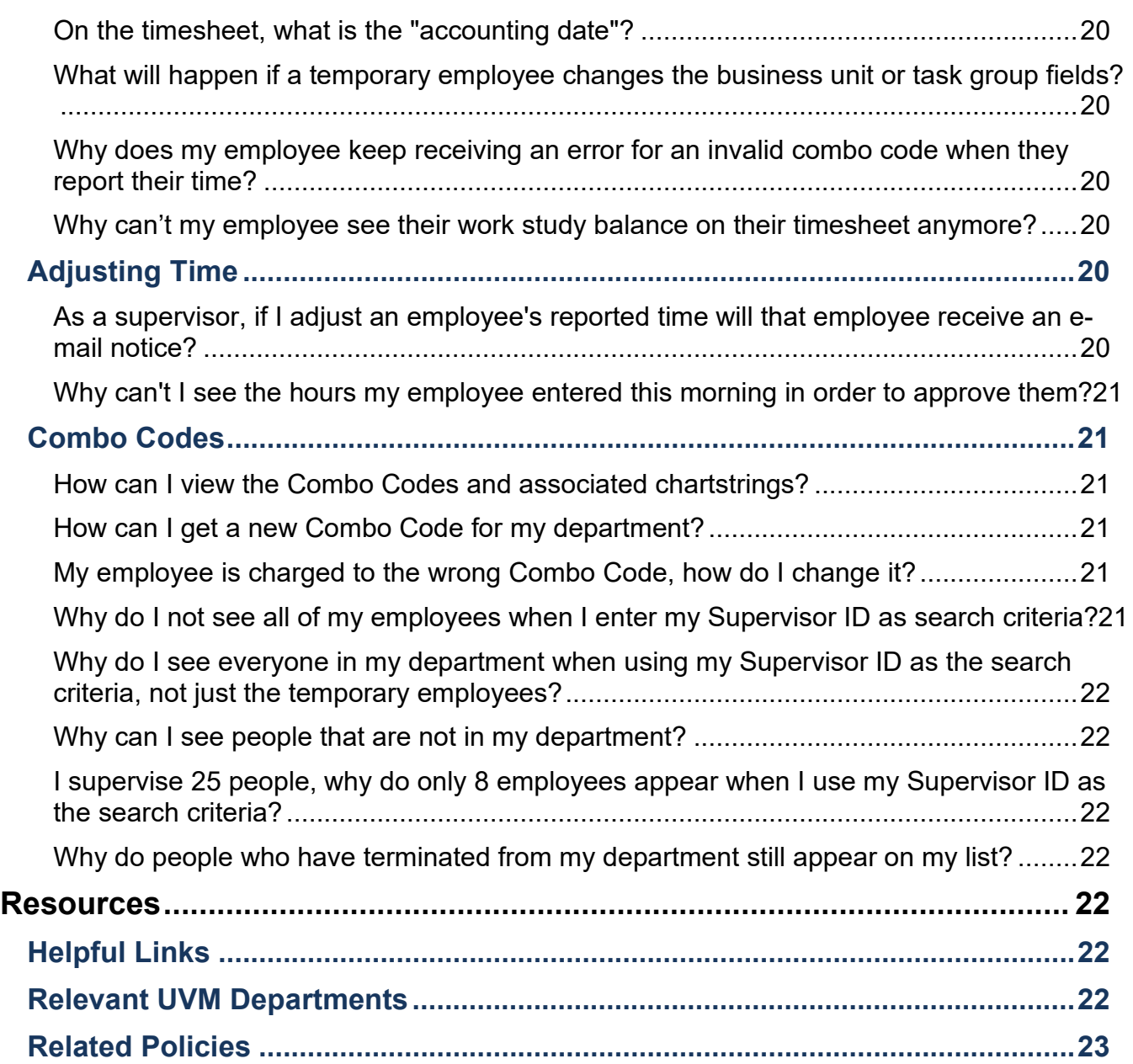

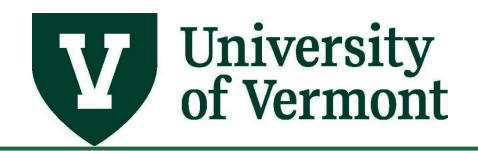

#### <span id="page-2-0"></span>**Overview**

This document was designed to provide guidance about approving and viewing time for wage employees. For purposes of this document, wage employees are defined as work study students, student employees or temporary hourly employees paid by the University.

This document contains information about:

- The way time is handled for wage employees in PeopleSoft
- Approving time for wage employees
- Viewing time for wage employees

This document is not meant to provide guidance for time submitted by exempt or nonexempt salaried employees. Complete information regarding these employees can be found in Approve and [View Time for Salaried Exempt Employees User Guide \(PDF\)](https://www.uvm.edu/sites/default/files/Division-of-Finance/UserGuides/approvesalarytime.pdf) an[d Approve and View Time for](https://www.uvm.edu/sites/default/files/Division-of-Finance/UserGuides/approvenonexempttime.pdf)  [Salaried Nonexempt Employees User Guide \(PDF\).](https://www.uvm.edu/sites/default/files/Division-of-Finance/UserGuides/approvenonexempttime.pdf)

#### <span id="page-2-1"></span>**Reviewing and Approving Time**

#### <span id="page-2-2"></span>**General Guidelines**

- All time entered into the system needs to be processed by the system prior to being available for approval. This process is called Time Administration and runs overnight.
- Anyone with security access to the department can approve time for all employees assigned to that department, regardless of who is assigned as the supervisor.
- Wage employees are paid for the number of hours entered and approved. Employees will only be paid for the time approved by the approval deadline.

# <span id="page-2-3"></span>**Approving Time: Step by Step Instructions**

- **1.** Log in to PeopleSoft through the **Human Resources** login [\(www.uvm.edu/~erp/portal\)](http://www.uvm.edu/%7Eerp/portal).
- **2.** Navigation: Select **Your Approvals** from the tile selection.

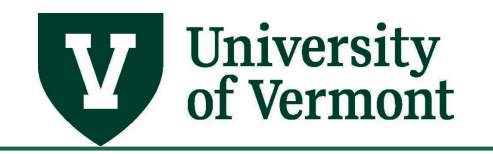

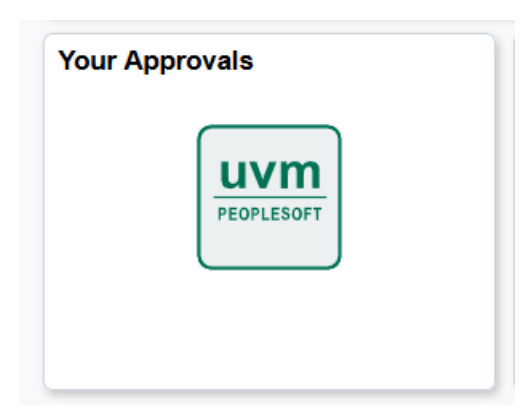

**3. Approve Payable Time** page will appear.

**Note**: Payable Time is created from time that was entered into the timesheet and then run through the nightly Time Administration process. If you do not see any time to approve, but believe time was entered, or if you see time needing approval that you do not understand (i.e. negative time) please contac[t Payroll Services](mailto:payroll@uvm.edu) promptly for assistance.

- **4.** Enter search criteria as appropriate and click **Get Employees.**
- **5.** A list of employees with time to approve will populate.
- **6.** Click on the first employee's **Name**, then follow this recommended procedure:
	- a) Review the information submitted for the employee.

**Note**: Actual time worked beyond any full hours is calculated as a fraction of 60 minutes. (See conversion chart on the next page.)

- **7.** Click the **Approve** button to process approved payable time.
- **8.** Click the **OK** button to approve the selected time.
- **9.** Click **OK** again to confirm.
- **10.** Click the **Next Employee** link and review the time.
- **11.** Continue this process until all employees have been reviewed.

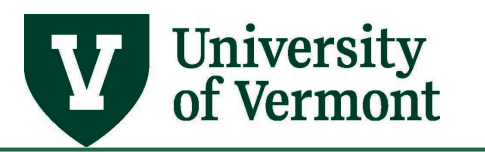

# <span id="page-4-0"></span>**Conversion Chart - Minutes into Fractional Hour**

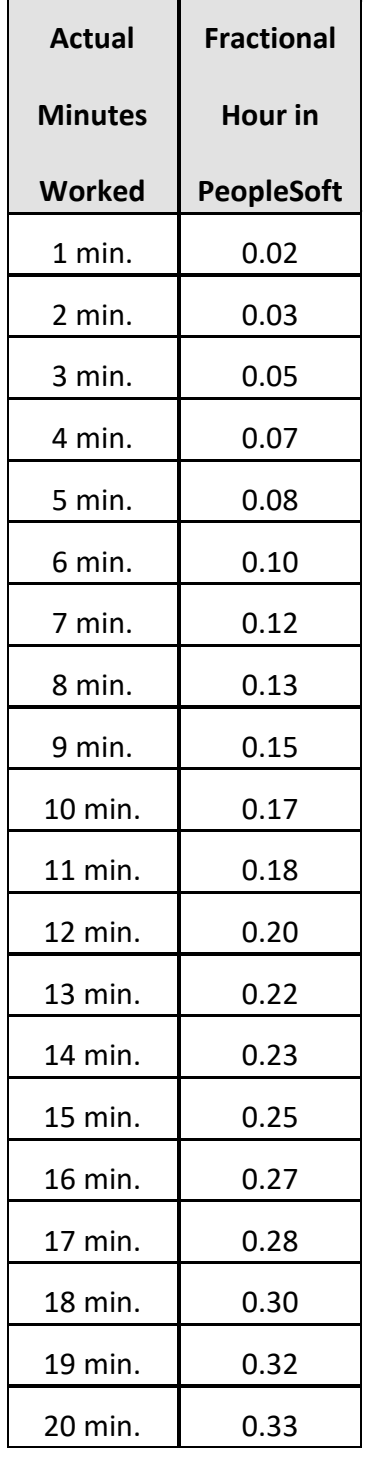

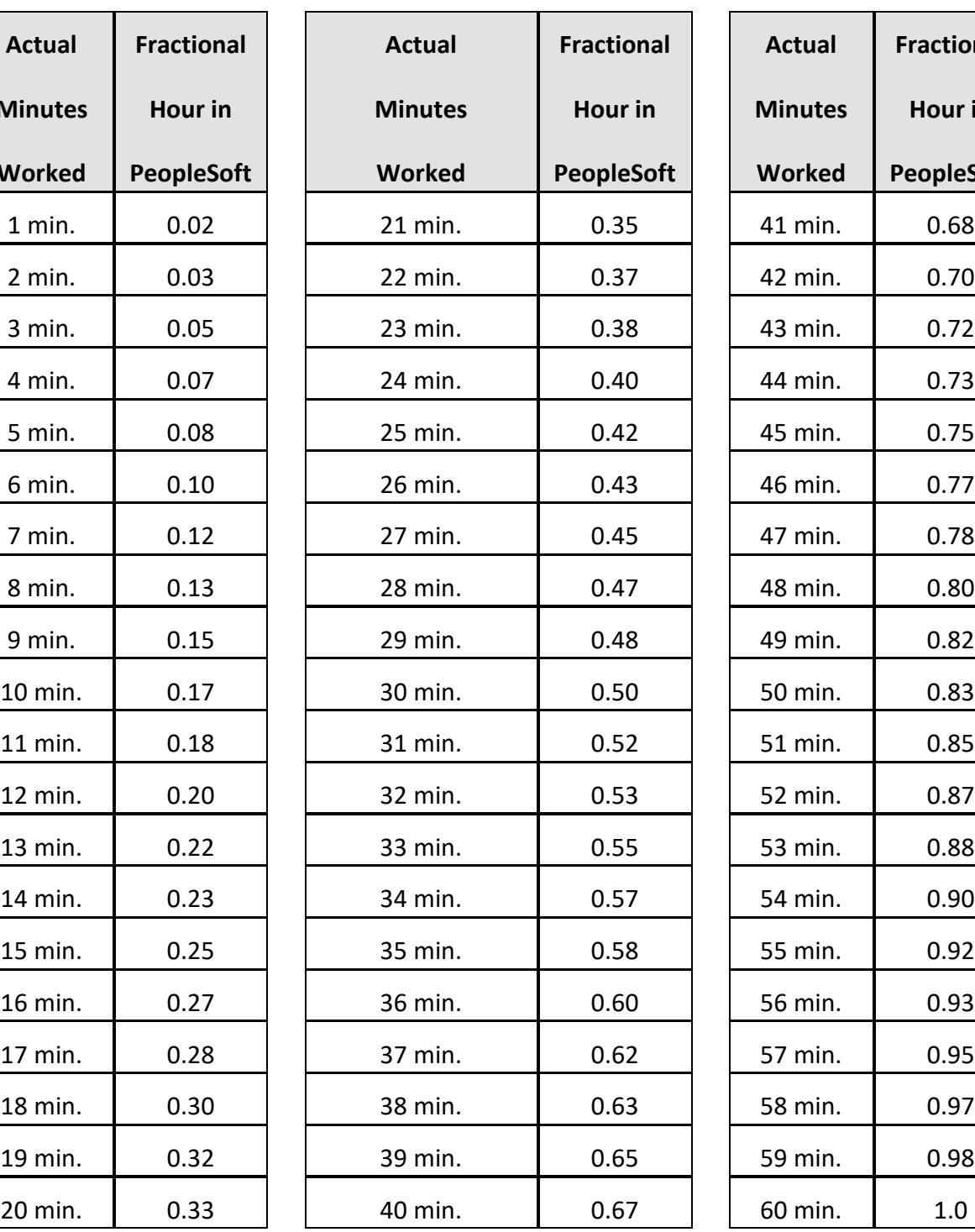

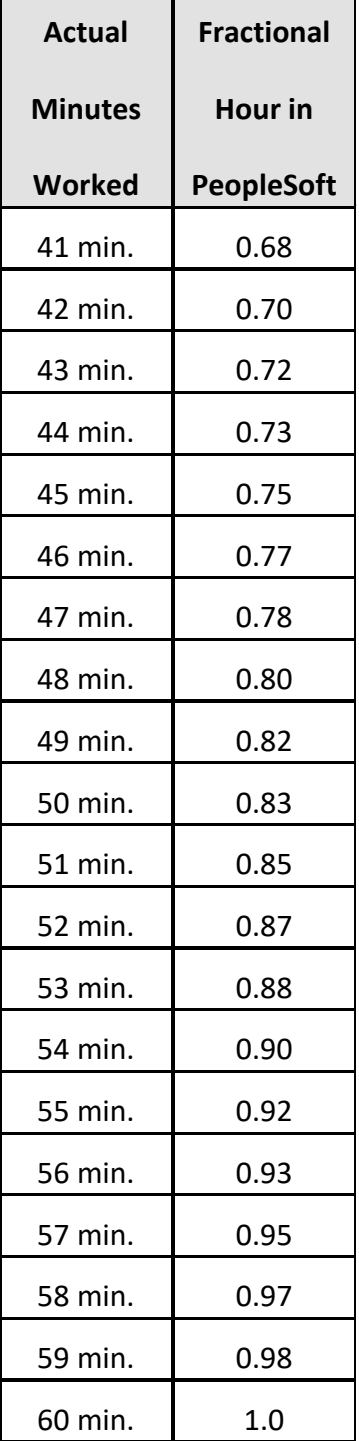

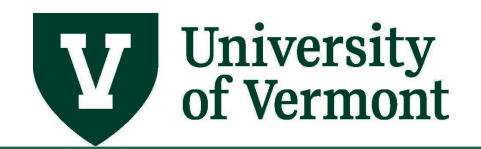

# **PeopleSoft HR User Guide: Approve & View Time for Wage Employees**

#### <span id="page-5-0"></span>**Customize Manager Search Options**

It is possible to customize the way Time and Labor search screens appear for individual managers. This is most helpful if simple, routine searches are repeatedly done. Managers, who are responsible for approving/reviewing time for many different departments or for multiple classes of employees, it is probably not efficient to customize the search screens.

#### <span id="page-5-1"></span>**Customizing Manager Search Options: Step-by-Step Instructions**

- **1.** Log in to PeopleSoft through the **Human Resources** Login [\(www.uvm.edu/~erp/portal\)](http://www.uvm.edu/%7Eerp/portal).
- **2.** Navigation: Select **NavBar: Navigator** compass icon from upper right corner.

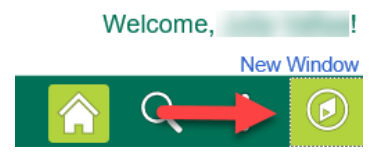

- **3.** Select **Navigator** and then select **Manager Self Service > Time Management > Manager Search Options**
- **4.** The **Manager Search Options** screen will appear.

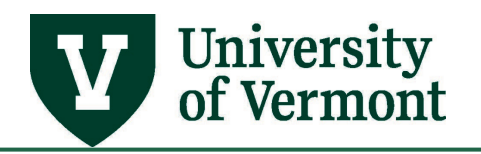

 $\vee$  Show Schedule Information

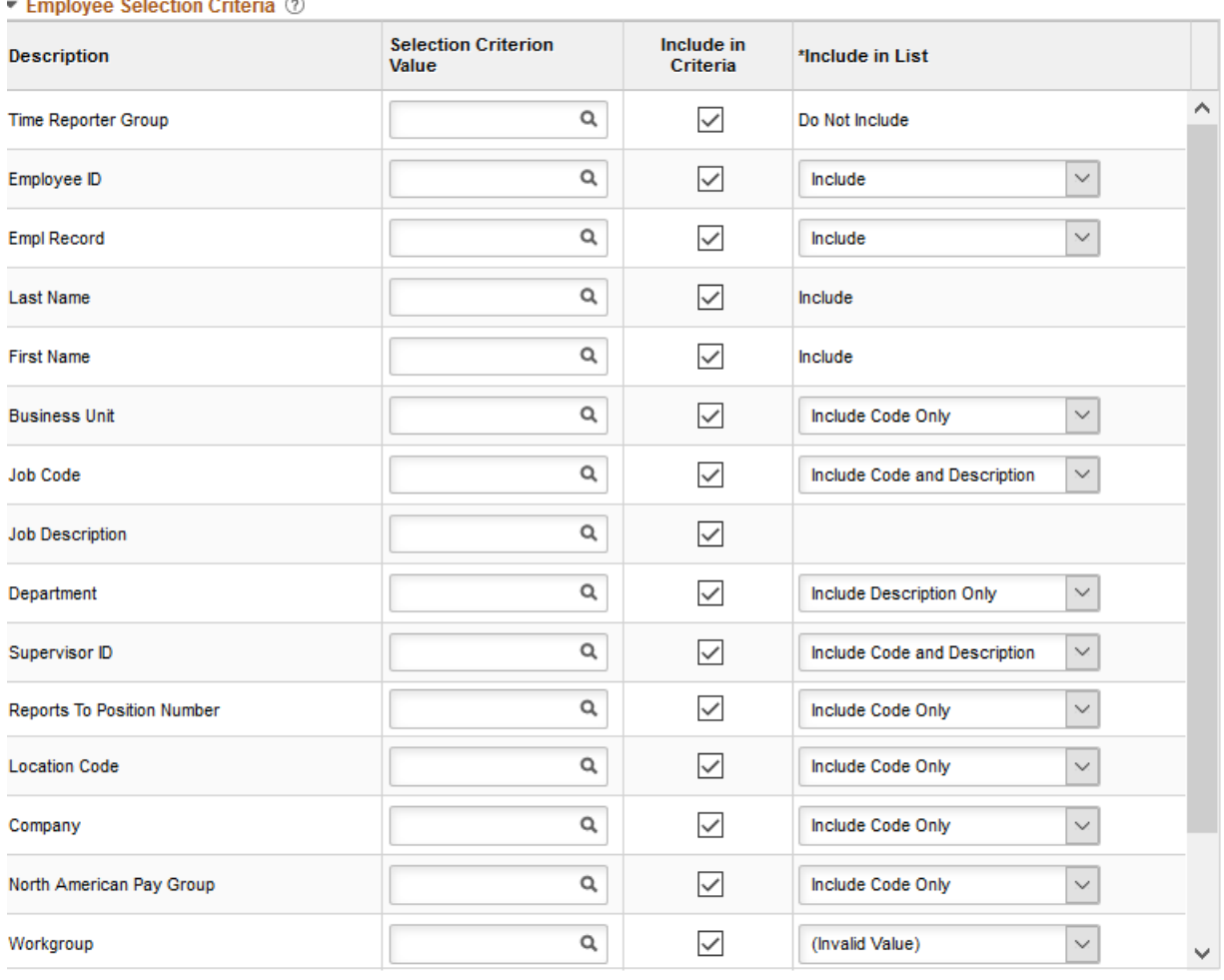

- $\sqrt{a}$ المواردة والمرابين
- **5.** There are several options for customizing the search screen. In the **Include in Criteria** column, select fields that will appear in the search criteria screen. In the **Include in List** column, select fields to appear in the search results.

**Note:** Fields selected only in the in the **Include in List** column will not appear in the search criteria. .

**6.** It is also possible to enter and save search criteria so it will not need to be entered each time the report is run.

**Note**: Be careful about saving criteria here. No results will be given if searching with position number and supervisor ID at the same time.

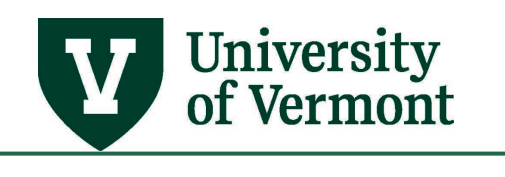

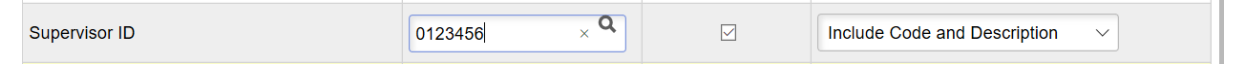

**7.** Choose **Auto Populate Results** and results will appear automatically when the Manager Self Service screen appears. Choose **Prompt for Results** to use the **Get Employee** button to bring up search results.

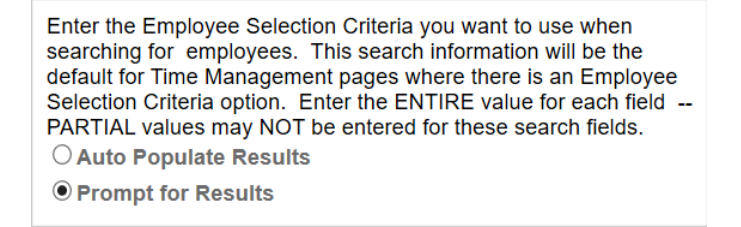

**8.** Choose **Collapse Criteria** to show results without the search page on the screen. Choose **Expand Criteria** to show results underneath the search page.

○ Show Criteria List Collapsed **Show Criteria List Expanded** 

**9.** Click **Save**.

# <span id="page-7-0"></span>**Options for Viewing Time Submitted**

#### <span id="page-7-1"></span>**Time and Labor Launch Pad**

The Launch Pad is a screen that combines several Time and Labor components together. It allows viewers to see the status of time reported by an employee for an entire month at a time and then move easily to any other Time and Labor Component.

#### <span id="page-7-2"></span>**Time and Labor Launch Pad: Step-by-Step Instructions**

- **1.** Log in to PeopleSoft through the **Human Resources** Login [\(www.uvm.edu/~erp/portal\)](http://www.uvm.edu/%7Eerp/portal).
- **2.** Navigation: Select **NavBar: Navigator** compass icon in upper right corner.

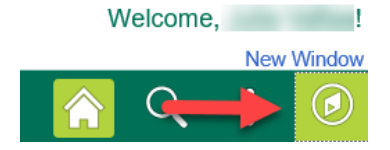

**3.** Select **Navigator** and then select **Manager Self Service > Time Management > View Time > Time and Labor Launch Pad**

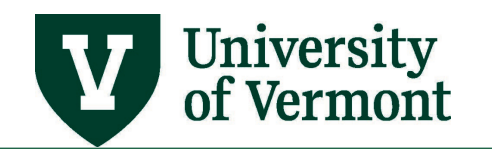

- **4.** The Time and Labor Launch Pad will appear. Type in search criteria and click **Get Employees.**
- **5.** A list of employees will appear. Click on the employees name to see the current calendar.
- **6.** The current month will be displayed.

Time and Labor Launch Pad

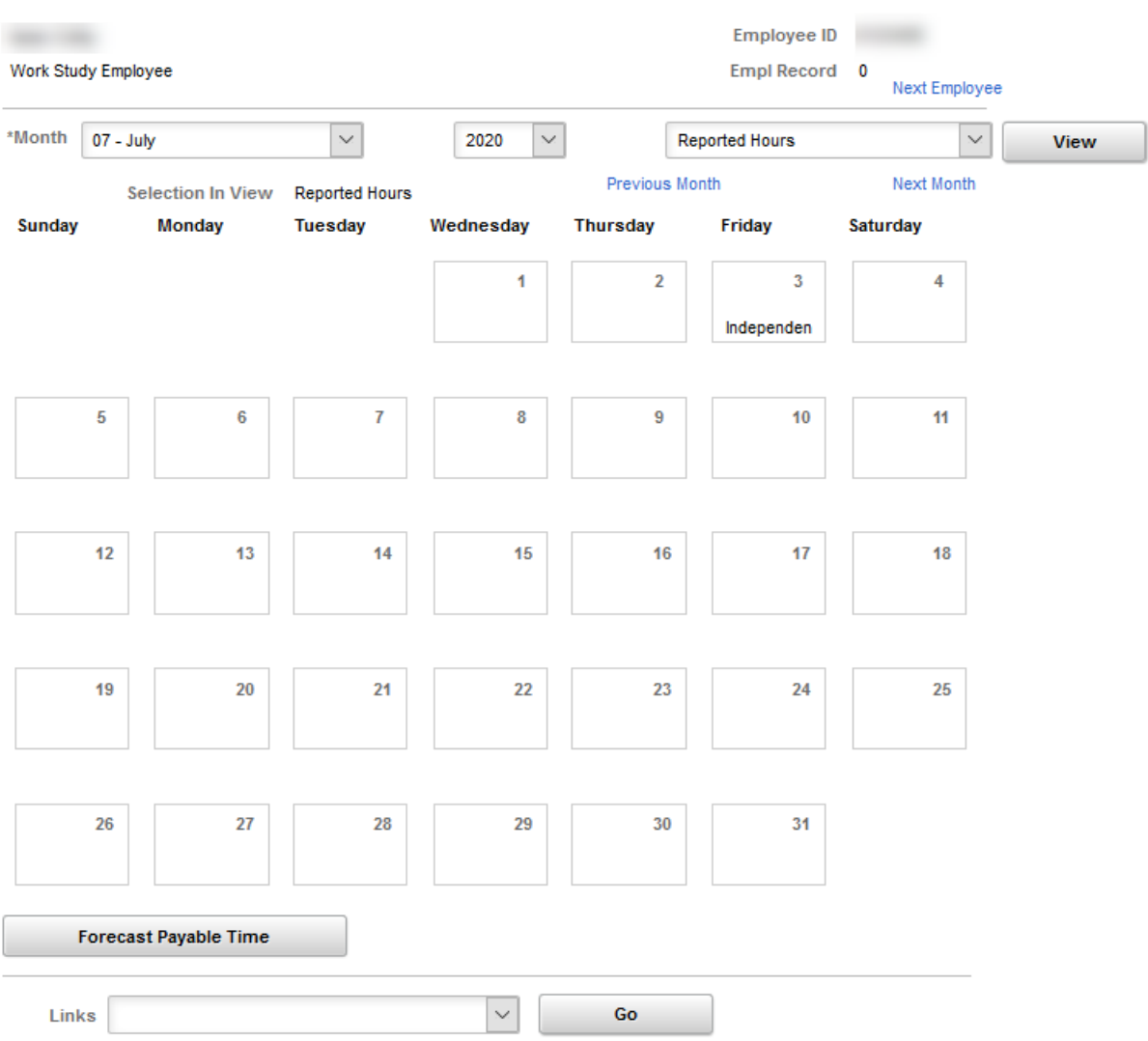

**7.** To change the month displayed use the drop down menu and click **View**.

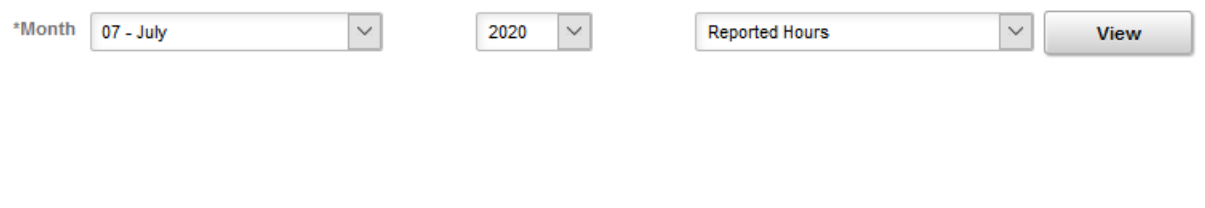

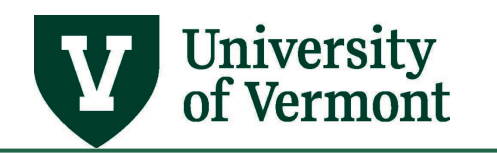

**8.** To change the kinds of time displayed choose one from the drop down menu.

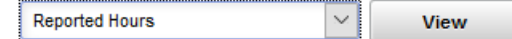

**9.** Time entered into the system will show up on the calendar.

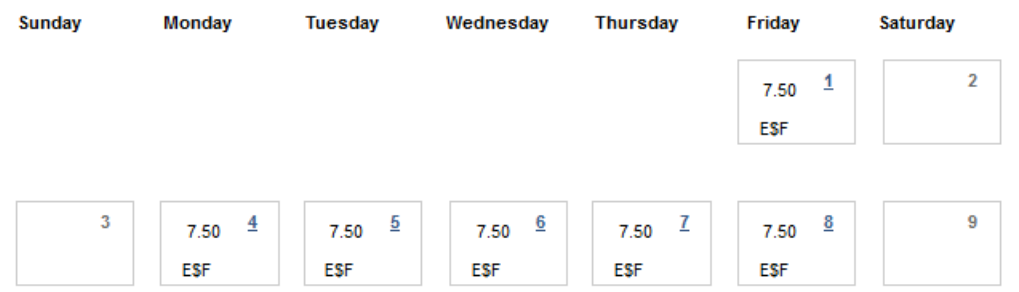

**10.** A code will appear below the number of hours entered. This code tells the status of the time.

#### Legend

- x Exception
- P. **Reported Punched Time**
- E. **Reported Elapsed Time**
- \$ Payable Time
- F. Forecasted Payable Time
- R Recommended Attendance Actions

An explanation of the key:

**Exception**- Here Exception means error. If an exception is listed here, investigate and correct this error by launching to **Manage Exceptions**.

**Reported Punched Time**- PeopleSoft does not use this kind of time.

**Reported Elapsed Time**- Time that has been entered into the timesheet by either the employee or the supervisor. Time may need approval.

**Payable Time**- Time that will be "paid" that has been entered by the system (from the schedule) or by the supervisor or the employee.

**Forecasted Payable Time**- This will only be visible after clicking on "Forecast Payable Time".

**Recommended Action**- This is not currently configured. This code should not be seen.

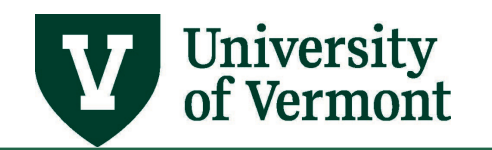

**11.** The status of the time can be seen by clicking on a day that has a blue hyperlink.

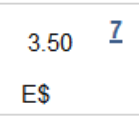

**12.** The details for that date will display.

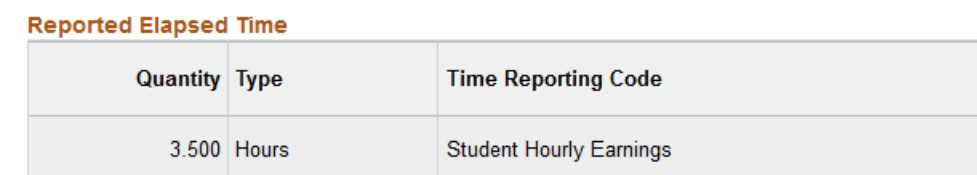

**13.** The payable time section will display the status of the time.

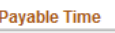

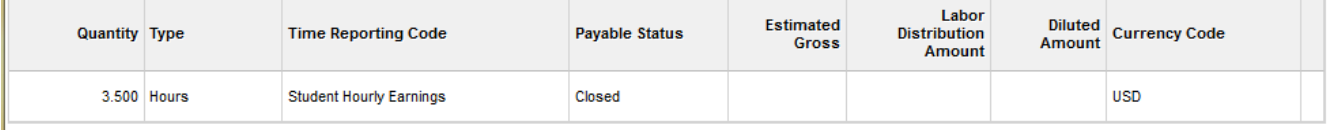

**14.** The status of the time is displayed in the Payable Status column.

**Needs Approval**- The time is ready to be improved.

**Approved Goes to Payroll**- The time has been approved and is ready to be loaded to paychecks with the next pay run. Only time with this status will be picked up by payroll when they load the checks.

**Closed**- The time has been fully processed by payroll and has been included in a paycheck.

**Estimated Ready for Payroll**- This refers to time automatically generated by the system. The time comes from the default schedule and is not visible on the timesheet.

**15.** Launch to other parts of the **Time and labor System** choose a component from the drop down menu and click **go**.

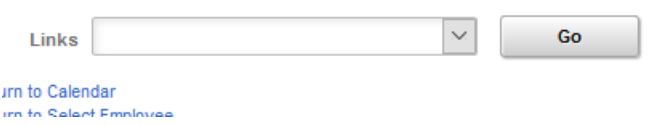

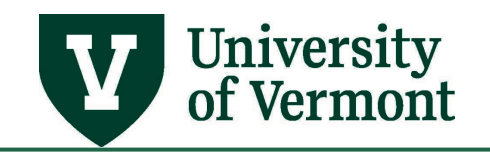

## <span id="page-11-0"></span>**The Time Card Report**

The Time Card Report lists all Reported Time and Payable Time for the specified employee. The report also has a signature line for the employee and the supervisor which can be used for verification purposes if needed.

# <span id="page-11-1"></span>**Processing the Time Card Report: Step-by-Step Instructions**

Before running the time card report for the first time, complete the steps in Time Card Report Run [Control ID.](#page-15-1)

- 1. Log in to PeopleSoft through the Human Resources Login [\(www.uvm.edu/~erp/portal\)](http://www.uvm.edu/%7Eerp/portal).
- **2.** Navigation: Select **UVM Reports and Queries** from tile selection.

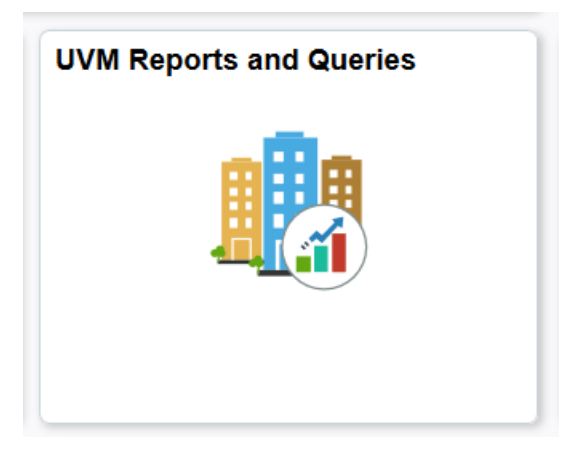

**3.** Select **Reports** under **Reports/Processes** dropdown menu on left hand side.

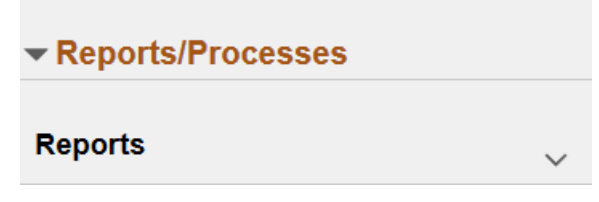

**4.** Select **TimeCard Report.**

**TimeCard Report** 

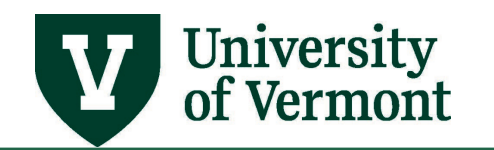

**5.** Enter a Run **Control ID** and click search to bring up the Time Card Report Screen.

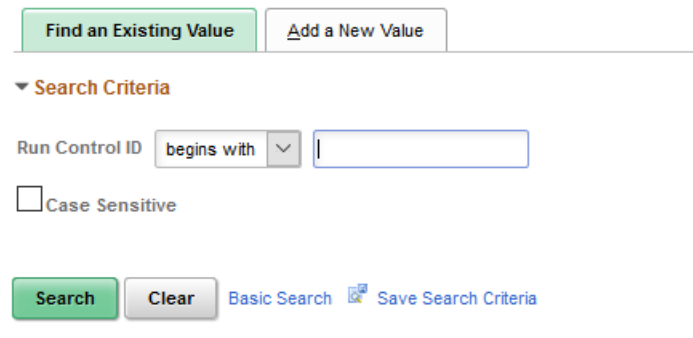

**6.** The **Time Card** report screen will appear.

**Note:** Be sure that **Include** is selected next to all employees.

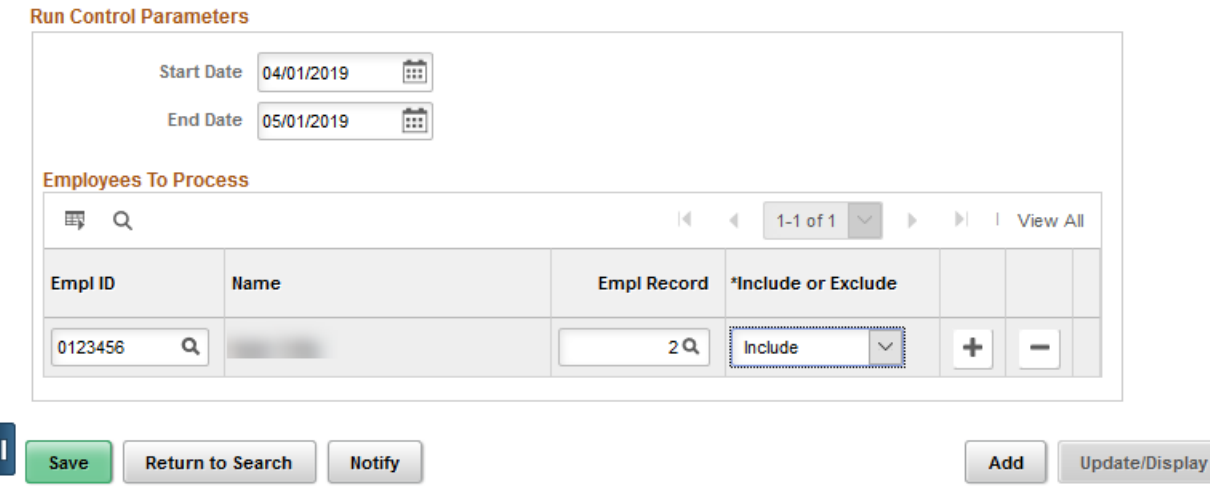

**7.** Enter date parameters for the report and click **Run.**

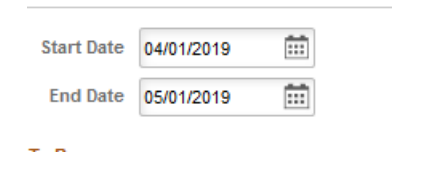

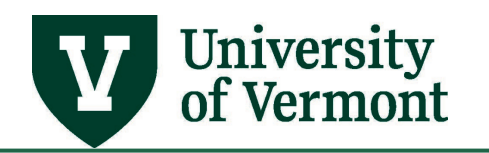

**8.** The **Process Scheduler Request** will appear.

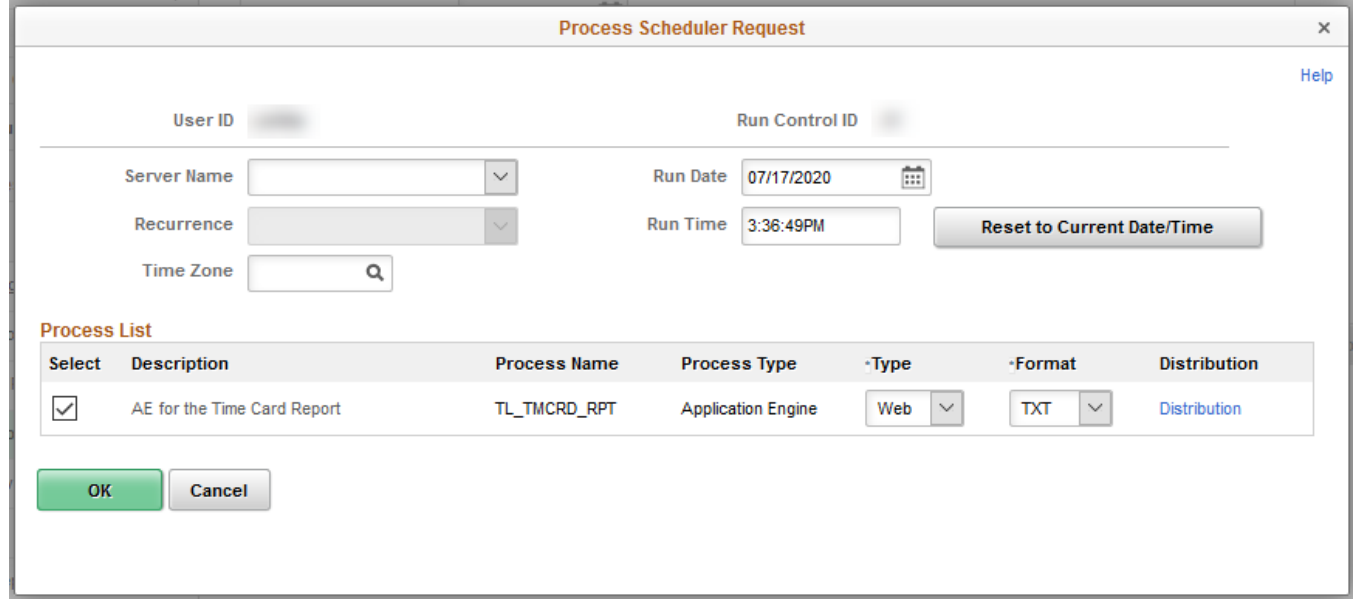

- **9.** Click **OK**.
- **10.** The screen will refresh.

**Note:** A process instance number is listed in the top right corner of the screen. This signifies that the time card report process has successfully begun.

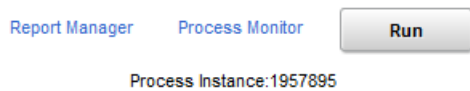

- **11.** Click the **Process Monitor** link.
- **12.** The **Process List** will appear. Click the refresh button to update the screen

**Note:** This report uses 2 processes, SQR Report and Application Engine. When the screen shows **Success** and **Posted** on both processes, proceed to the next step.

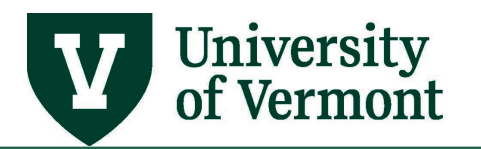

# **PeopleSoft HR User Guide: Approve & View Time for Wage Employees**

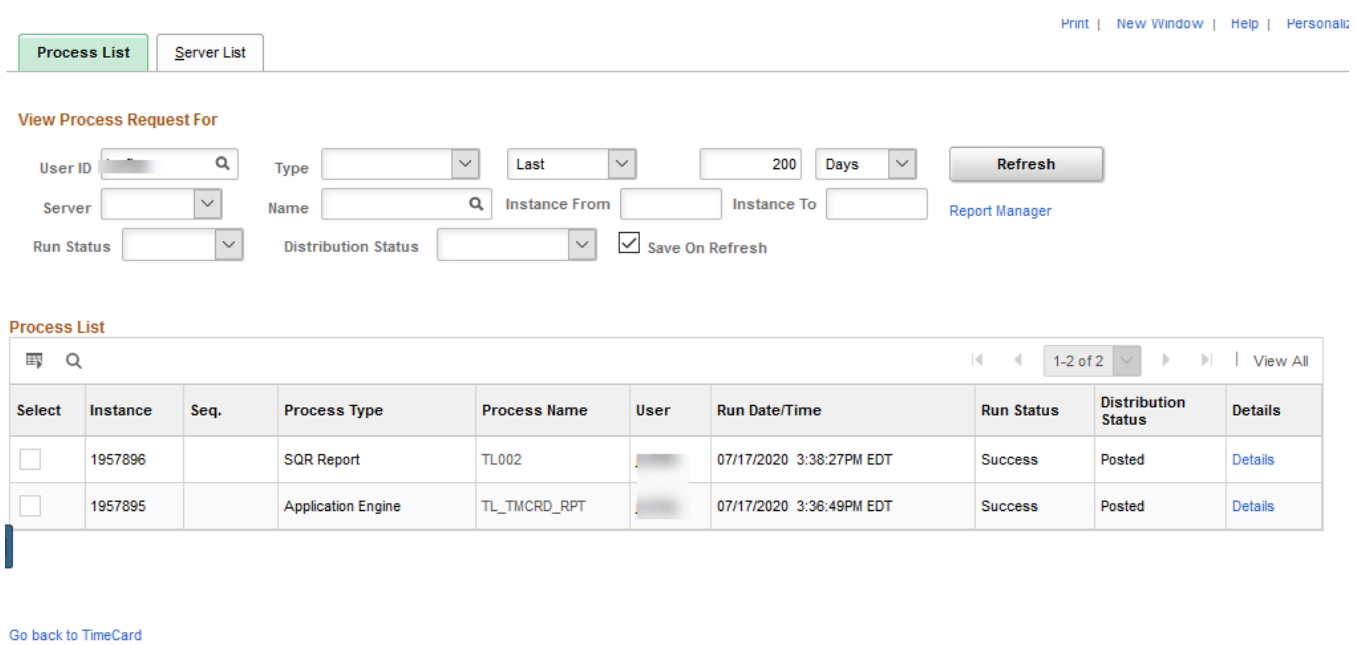

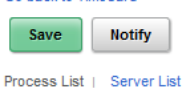

#### **13.** Click on the **Details** link.

#### **14.** The Process Detail screen will appear. Click the **View Log/ Trace** link

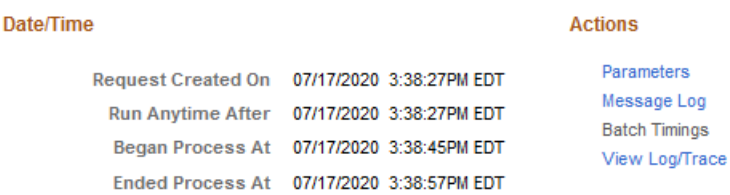

#### **15.** The **View Log /Trace** screen will appear. Click on the PDF link to see the results.

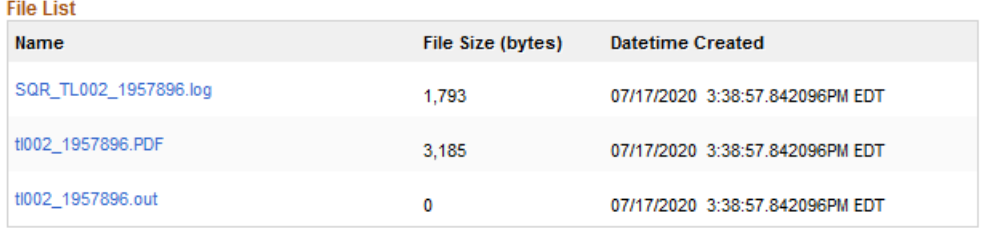

 $\frac{1}{2} \left( \frac{1}{2} \left( \frac{1}{2} \left( \frac{1}{2} \left( \frac{1}{2} \right) - \frac{1}{2} \left( \frac{1}{2} \right) \right) \right) + \frac{1}{2} \left( \frac{1}{2} \left( \frac{1}{2} \left( \frac{1}{2} \right) - \frac{1}{2} \left( \frac{1}{2} \right) \right) \right)$ 

**16.** Results will open up in a PDF document that can be saved on the computer or printed.

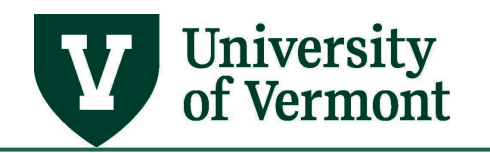

- **17.** The report will include two sections:
- **Reported Elapsed Time –**Shows the time entered into the system.
- **Payable Time –** Shows the time that has been entered into and processed through the system. This section will show the status of the time as of the moment the report is run.
	- o Description of Status Indicators:
		- **Needs Approval-** Needs manager approval
		- **Approved Goes to payroll-** waiting for Payroll Services to run a payroll
		- **Closed-** Paid out

# <span id="page-15-0"></span>**Appendix**

#### <span id="page-15-1"></span>**Time Card Report Run Control ID: Step-by-Step Instructions**

This is a preliminary step that must be completed before the Time Card Report is run. Once this series of steps has been completed, the Time Card Report can be run as often as desired with this Run Control ID without redoing these steps. If the information changes and employees need to be added or deleted, changes can be made in this Run Control ID. A new Run Control ID does not need to be created.

- **1.** Log in to PeopleSoft through the **Human Resources Login** [\(www.uvm.edu/~erp/portal\)](http://www.uvm.edu/%7Eerp/portal).
- **2.** Navigation: Select **UVM Reports and Queries** from tile selection.

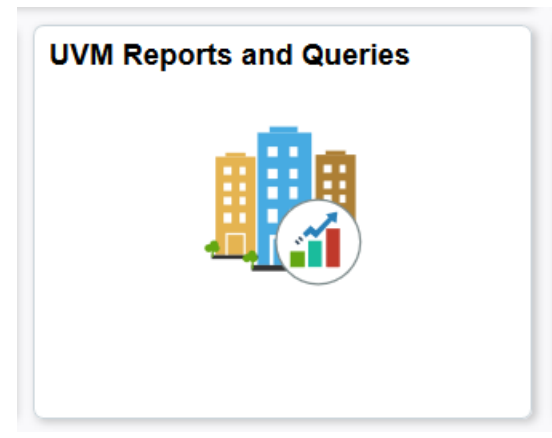

**3.** Select **Reports** under **Reports/Processes** dropdown menu on left hand side.

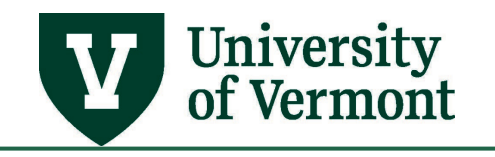

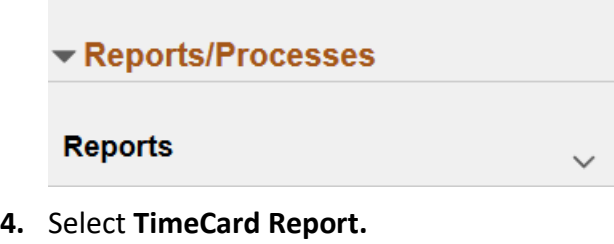

**TimeCard Report** 

**5.** Select a name for the **Run Control ID**.

**Note:** Choose a generic name. Run Control IDs are reusable and cannot be deleted. Choose Run Control IDs that are reusable.

**6.** Enter the chosen Run Control ID into the search field. Click search to ensure that a Run Control ID with the same name does not exist.

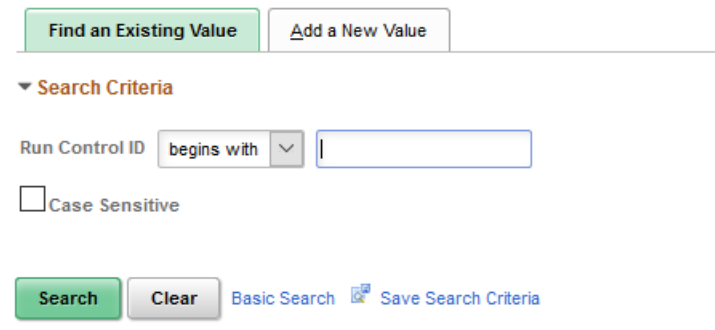

- **7.** If the run control chosen is not a duplicate, the **No Matching Values Were Found** message will appear. If a duplicate value exists, the **Time Card Report** screen will appear. To set up a new Run Control Id, return to the previous step.
- **8.** Click the **Add a New Value** tab. It will automatically populate the **Run Control ID**.
- **9.** Click the **Add** button.
- **10.** The **Time Card Report** screen will appear.
- **11.** Click in the **Empl ID** field and type the employee Id of first employee

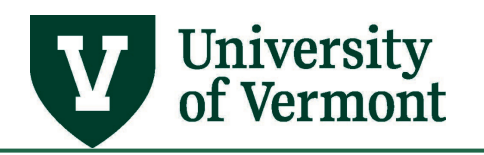

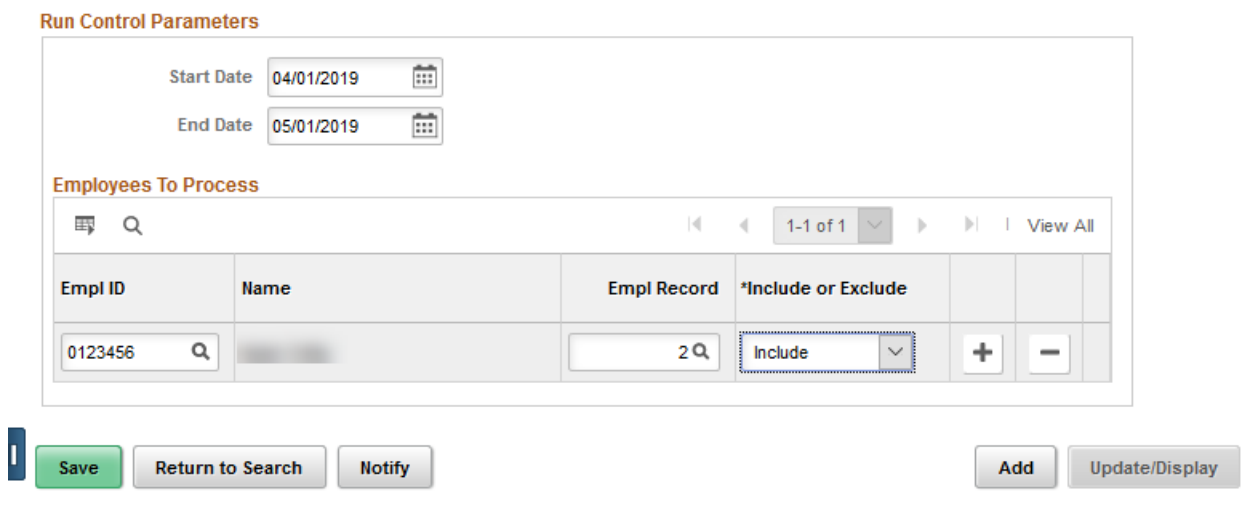

- **12.** Click the TAB key to refresh the screen.
- **13.** Choose the job to report on by clicking the spy glass next to the **Empl Rcd Nbr** field.

**Note:** It is more efficient to use the lookup table next to the Empl Rcd Nbr field.

- **14.** Select the appropriate record by clicking on the hyperlink.
- **15.** The record number will show in the **Empl Rcd Nbr** Field
- **16.** Click the plus sign to add a new line and repeat the steps above to enter all employees for which the report should run.

**Note:** To remove this employee in the future, simply click the negative sign to remove the line.

17. After the 5<sup>th</sup> employee has been added, the screen will begin to collapse the lines. View all the lines by clicking the **View All** link at the top of the employees list.

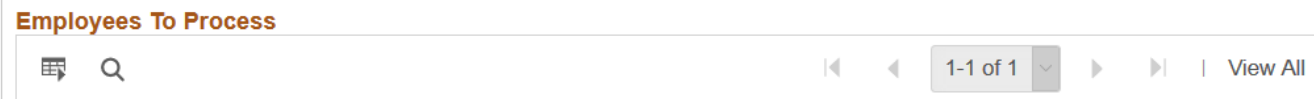

**18.** When finished entering all employees, click **Save**.

# <span id="page-17-0"></span>**Enter Time for an Employee**

These instructions are provided as a reference for managers and supervisors. It is recommended that all employees enter their own time into the system

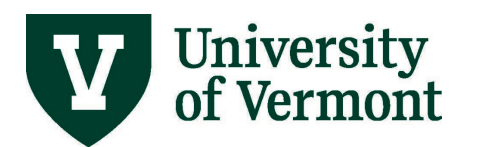

# <span id="page-18-0"></span>**Entering Time for Wage Employees: Step-by-Step Instructions**

- **1.** Log in to PeopleSoft through the **Human Resources** Login [\(www.uvm.edu/~erp/portal\)](http://www.uvm.edu/%7Eerp/portal).
- **2.** Navigation**:** Select **NavBar: Navigator** compass icon in upper right corner.

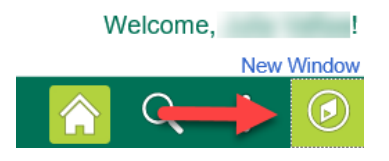

- **3.** Select **Navigator** and then select **Manager Self Service > Report Time > Time Sheet**
- **4.** Click in the **Last name** field and enter employee's last name.

**Note:** This field is case sensitive. The first letter of last name must be capitalized.

- **5.** Click the **Get Employees** button.
- **6.** Verify the employee name and the time reporting period. Enter the hours worked. See the Enter/View Time – [Wage User Guide \(PDF\)](https://www.uvm.edu/sites/default/files/Division-of-Finance/UserGuides/enterwagetime.pdf) for specific examples.
- **7.** To enter time for another employee, click **Return to Select Employee**.

**Note**: Any change made to the timesheet will need to be processed by the **Time Administration Process**. The time will require approval after the process is complete.

# <span id="page-18-1"></span>**Time Reporting Codes for Wage Employees**

- 027- Work Study Earnings
- 051- Temporary Hourly Earnings
- 053 Student Hourly Earnings

#### <span id="page-18-2"></span>**Frequently Asked Questions**

#### <span id="page-18-3"></span>**Why can't I see Manager Self Service when I log into PeopleSoft?**

Access to Manager Self Service was not granted. To obtain security permissions, ask a supervisor to [submit a helpdesk ticket](https://footprints.uvm.edu:2081/catalystgroup.html) requesting "Manager Self Service," and be sure to include your UVM NetID and department.

#### <span id="page-18-4"></span>**Where are payroll deadlines posted and how can I be reminded of these deadlines?**

Payroll deadlines are posted on the [Payroll Services website.](https://www.uvm.edu/%7Ecntrllrs/?Page=payroll/schedules.html&SM=payrollmenu.html) It is a good idea to add the dates to your UVM calendar as a reminder.

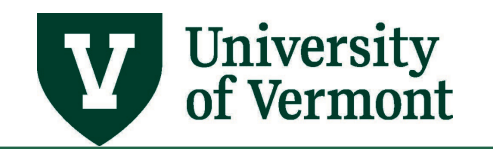

#### <span id="page-19-0"></span>**Can overtime be assigned to a specific budget?**

Overtime cannot be charged against a specific budget (chartstring). The calculation is performed in a prescribed manner by regulation. Contact [Human Resources](mailto:HRSinfo@uvm.edu) for more information about this specific issue.

#### <span id="page-19-1"></span>**Timesheets**

#### <span id="page-19-2"></span>**On the timesheet, what is the "accounting date"?**

The "accounting date" refers to PeopleSoft functionality that UVM is not using currently.

#### <span id="page-19-3"></span>**What will happen if a temporary employee changes the business unit or task group fields?**

If changes are made, they will not be paid.

#### <span id="page-19-4"></span>**Why does my employee keep receiving an error for an invalid combo code when they report their time?**

If the employee's start date is not on a Monday, the timesheet will need to be refreshed. This will allow for accurate time entry and use of appropriate time reporting code. To refresh the timesheet, they should enter their start date into the **Date** field, and click the green refresh arrows.

#### <span id="page-19-5"></span>**Why can't my employee see their work study balance on their timesheet anymore?**

Work Study balances have been removed from timesheet with the PeopleSoft Fluid Update. The Work Study Award Report located in the Reports and Queries tile will allow supervisors to view a more comprehensive report of remaining award balance for their Work Study employees.

# <span id="page-19-6"></span>**Adjusting Time**

#### <span id="page-19-7"></span>**As a supervisor, if I adjust an employee's reported time will that employee receive an e-mail notice?**

No, the employee will not receive an e-mail when an adjustment is made. However, a supervisor can write a comment to the employee in the "comment field". When the employee logs into the system again they will see that a comment is waiting to be read.

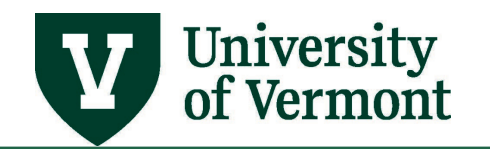

#### <span id="page-20-0"></span>**Why can't I see the hours my employee entered this morning in order to approve them?**

Remember: When an employee enters time it must be turned into "Approvable Time" before can be approved. Approvable time is created by a nightly batch process. This process runs nightly and multiple times on payroll day.

#### <span id="page-20-1"></span>**Combo Codes**

#### <span id="page-20-2"></span>**How can I view the Combo Codes and associated chartstrings?**

From the Combo Code field on the timesheet, click on the magnifying glass (search tool). A screen will be displayed that shows the Combo Code and associated chartstring. Review the chartstring to make sure that the proper account and budget is being charged.

#### <span id="page-20-3"></span>**How can I get a new Combo Code for my department?**

Combo codes can be created by college/school business managers where general funds are involved. For restricted funds, combo codes are created by the SPA analyst assigned to the project.

#### <span id="page-20-4"></span>**My employee is charged to the wrong Combo Code, how do I change it?**

If the correct code is already assigned to the employee **and has not been paid**, it is also possible to adjust the code on their timesheet. Enter the hours worked under the correct code and delete the hours on the incorrect code. Submit the revised information.

If the correct code is not assigned to the employee, complete the Change Form for Student, Work Study and Temporary Employees in [PeopleSoft HR Manager Self-Service](http://www.uvm.edu/%7Eerp/portal/) to request a new code be added to the employee's record.

If the hours that need their combo code revised **have** been paid out, a [Wage Transfer](https://www.uvm.edu/sites/default/files/Division-of-Finance/UserGuides/wagetransfer.pdf) request must be submitted t[o Retro@uvm.edu.](mailto:Retro@uvm.edu)

#### <span id="page-20-5"></span>**Why do I not see all of my employees when I enter my Supervisor ID as search criteria?**

It is possible that you are not listed as the direct supervisor of this employee on their job record. Try searching by the employee's last name to see if they are listed in this department. Contact an HR Rep to find out who is listed as the supervisor. If changes need to be made, contact Central HR.

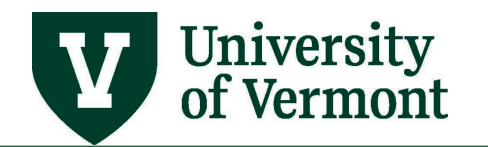

#### <span id="page-21-0"></span>**Why do I see everyone in my department when using my Supervisor ID as the search criteria, not just the temporary employees?**

Try searching by "Workgroup" to narrow the selection to temporary employees. Enter "Hourly" into the Workgroup field and submit the search...

#### <span id="page-21-1"></span>**Why can I see people that are not in my department?**

It is possible that people have been assigned to this department in error. [Submit a helpdesk ticket](https://footprints.uvm.edu:2081/catalystgroup.html) that includes the full name of the employee as well as the department they belong in if known.

#### <span id="page-21-2"></span>**I supervise 25 people, why do only 8 employees appear when I use my Supervisor ID as the search criteria?**

If confident that everyone you approve time for is assigned use the blue bar at the bottom of the screen to scroll to the right. Click on the View All link at the top right-hand corner of the blue results page. When clicked all of the employees should be seen.

#### <span id="page-21-3"></span>**Why do people who have terminated from my department still appear on my list?**

People who are terminated still show in a supervisor's list even after they are terminated. A request has been submitted to have the "inactive" employees removed from the manager timesheet search. All enhancements are prioritized and a specific date for this change to be completed has not been determined. A notification will be sent when the change is made.

#### <span id="page-21-4"></span>**Resources**

If you have questions about information in this user guide, please e-mai[l Payroll Services.](mailto:payroll@uvm.edu)

# <span id="page-21-5"></span>**Helpful Links**

- [Payroll Deadline Schedule](https://www.uvm.edu/finance/payroll-schedule)
- [UFS Roadshow](https://www.uvm.edu/sites/default/files/Division-of-Finance/ufsroadshow.pdf) Topics (PDF)
- [Professional Development & Training Classes](http://www.uvm.edu/develop)

#### <span id="page-21-6"></span>**Relevant UVM Departments**

- [Payroll Services](http://www.uvm.edu/finance/payroll)
- [Human Resource Services](http://www.uvm.edu/hrs/)

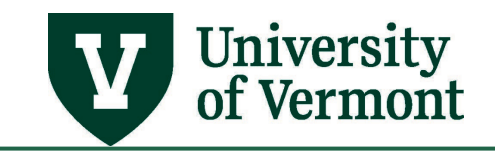

• [Student Employment](https://www.uvm.edu/studentemployment) Office

# <span id="page-22-0"></span>**Related Policies**

- [Staff Handbook](https://www.uvm.edu/hrs/handbooks-policies)
- [University Policies and Operating Procedures](http://www.uvm.edu/policies/)